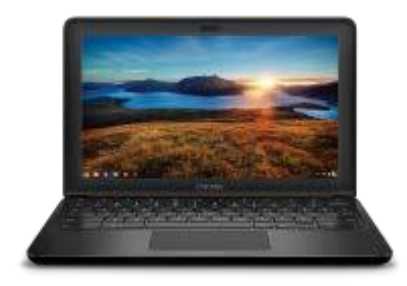

# DELL CHROMEBOOK HANDOUTS

# ACCESSING TESTING APPS

### **How to access testing applications**

1. On the login page, go to the bottom left corner of the screen and press the Apps button

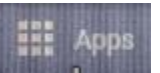

2. From the Apps menu select the test from the pop-up menu.

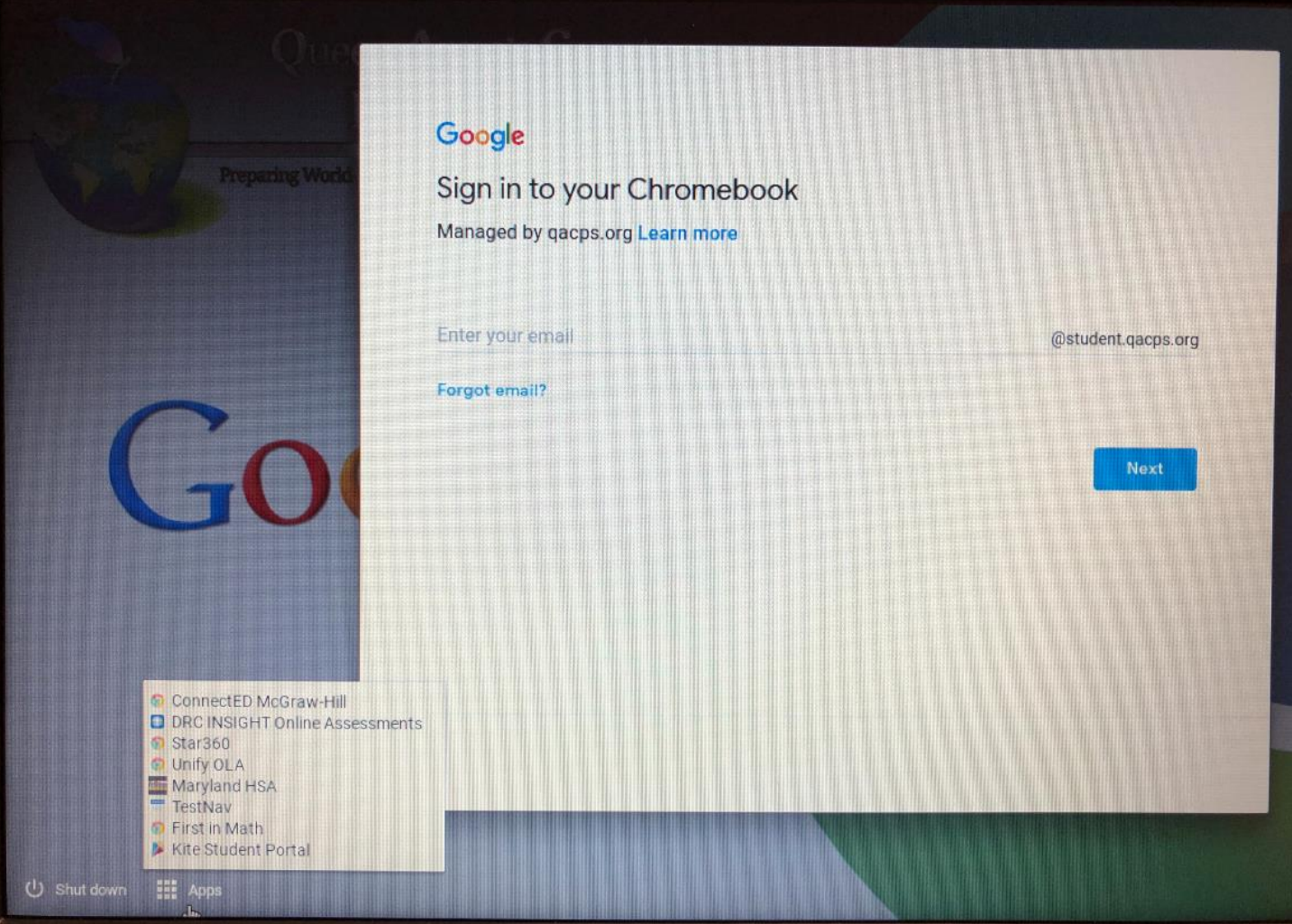

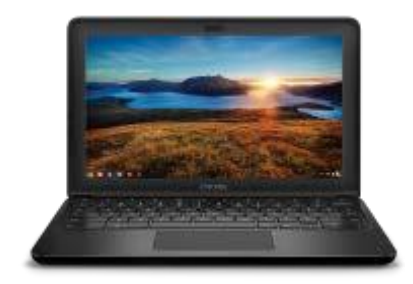

## DELL CHROMEBOOK HANDOUTS

# ACCESSING TESTING APPS

#### **To get out of test mode**

1. Press and hold the power button on the keyboard to turn off the Chromebook.

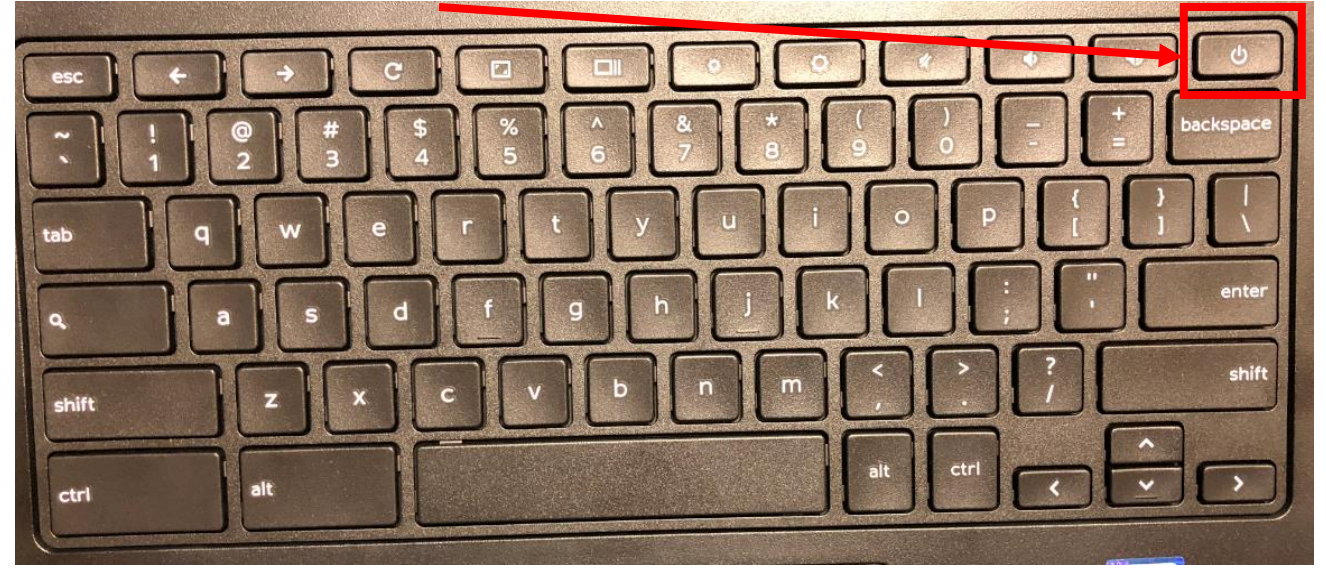